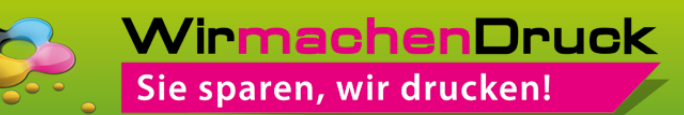

## **WIE GESTALTE ICH DRUCKDATEN MIT DEM ONLINE-DESIGNER?**

Einige Produkte von WIRmachenDRUCK wie etwa Verpackungen können Sie mit wenigen Klicks mit dem Online-Designer individuell gestalten. Wählen Sie in unserem Shop den gewünschten Artikel aus und füllen Sie die Felder unter "Ausführung und Auflage" aus. Sobald Sie die passenden Maße zusammengestellt haben, wird der Button zum Online-Designer freigeschaltet. Klicken Sie in der Preisübersicht auf "online gestalten" – schon kann es losgehen.

# **INHALTSÜBERSICHT**

Über die folgenden Links können Sie sich schneller orientieren. Klicken Sie einfach auf die gewünschte Funktion:

- **• [Bild/PDF hinzufügen](#page-1-0)**
- **• [Ornamente](#page-2-0)**
- **• [Text hinzufügen](#page-3-0)**
- **• [Blöcke](#page-5-0)**
- **• [Hintergründe](#page-6-0) Seite 7**

**Seite 2 Seite 3 Seite 4-5 Seite 6**

- **• [Gestaltung abschließen](#page-7-0) Seite 8**
- **• [Tipps und Tricks für Profis](#page-8-0) Seite 9**

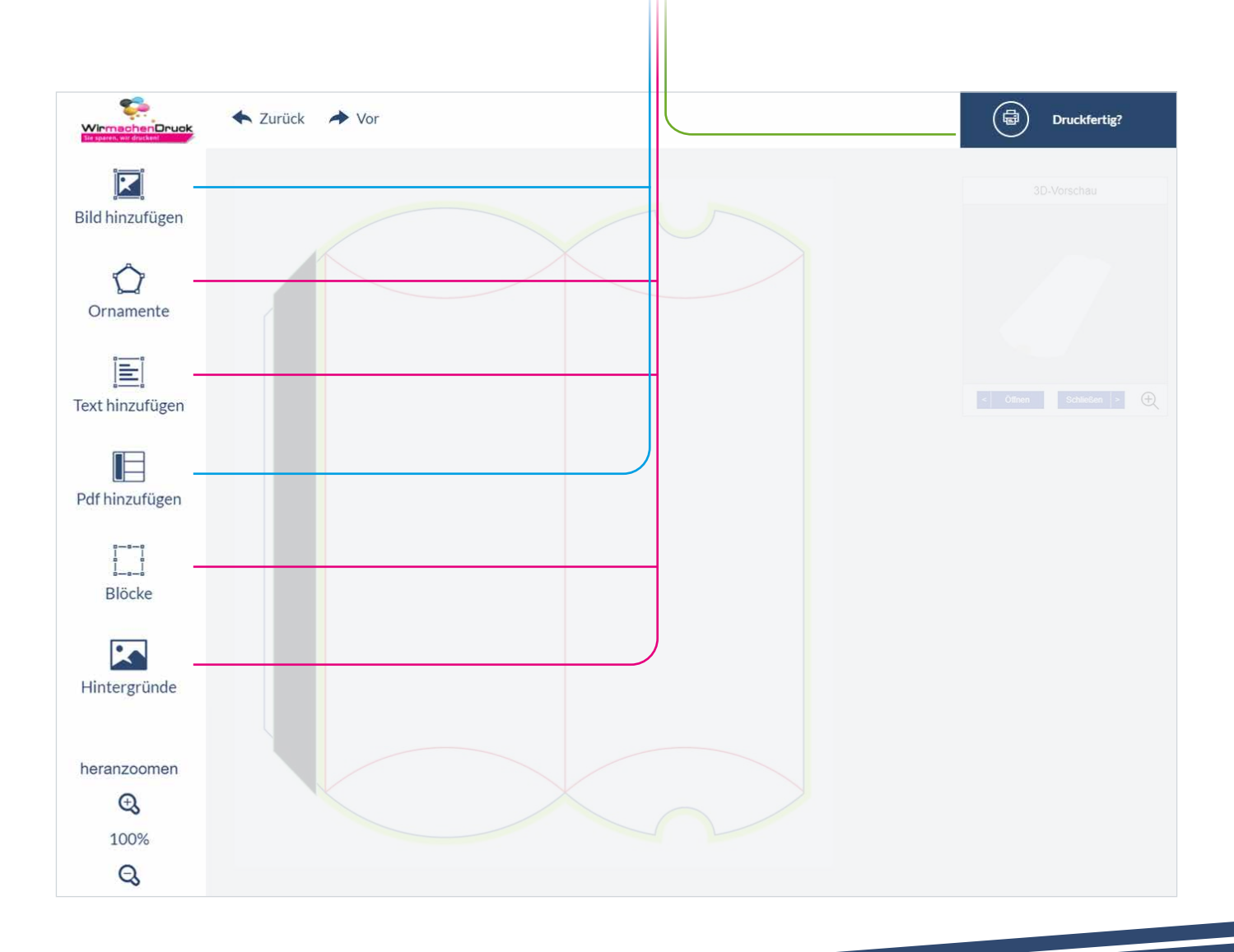

### <span id="page-1-0"></span>**BILD/PDF HINZUFÜGEN**

Wenn Sie eigene Grafiken wie etwa Ihr Logo auf Ihr Druckprodukt bringen möchten, wählen Sie bitte die Funktion "Bild hinzufügen." Sie haben auch die Möglichkeit, mithilfe der Schaltfläche "PDF hinzufügen" eine PDF-Datei in Ihr Design zu integrieren. Gehen Sie hierbei so vor wie beim Einfügen eines Bildes.

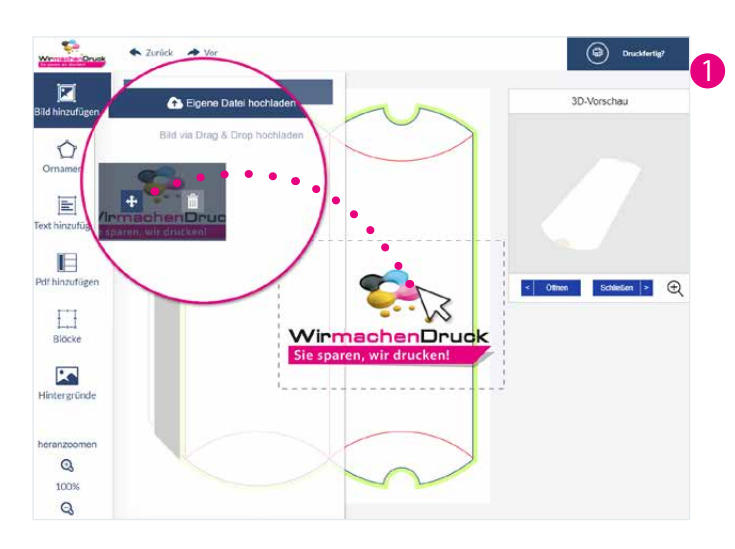

Klicken Sie auf "Eigene Datei hochladen" und öffnen Sie das gewünschte Bild von Ihrem Computer. Das Bild erscheint nun in der Übersicht links neben Ihrer Designfläche.

Um das Bild auf Ihrem Produkt zu platzieren, fahren Sie mit dem Mauszeiger über das Pfeil-Symbol auf dem Bild. Halten Sie die Maustaste gedrückt und ziehen Sie das Bild an die gewünschte Stelle.

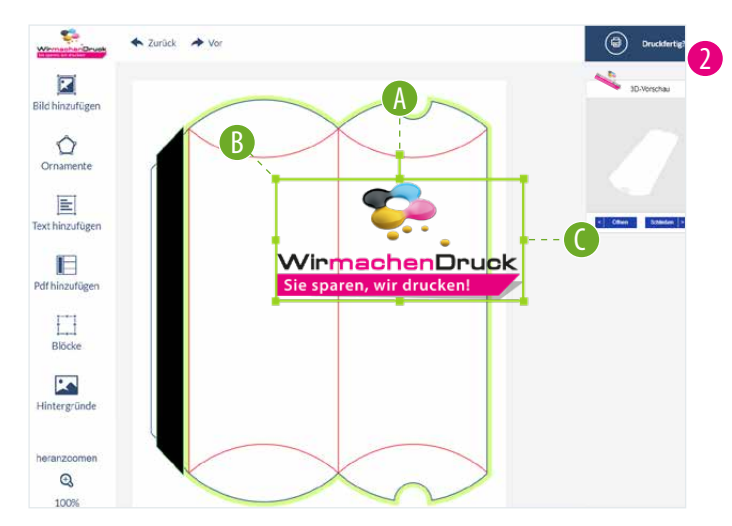

2 Zum Verschieben des Bildes klicken Sie dieses zunächst an. Halten Sie die Maustaste gedrückt und schieben Sie das Bild an die gewünschte Stelle.

Wenn Sie das Bild anklicken, wird es von einem grünen Rahmen mit kleinen Quadraten umgeben. Fahren Sie mit der Maus über die Quadrate, ändert der Mauszeiger seine Form. Klicken und ziehen Sie, um das Bild zu verändern.

#### **Alle Funktionen im Überblick:**

- A) Bild drehen
- B) Bild vergrößern/verkleinern (proportionale Skalierung)
- C) ins Bild hineinzoomen/herauszoomen

(Skalierung innerhalb des Rahmens)

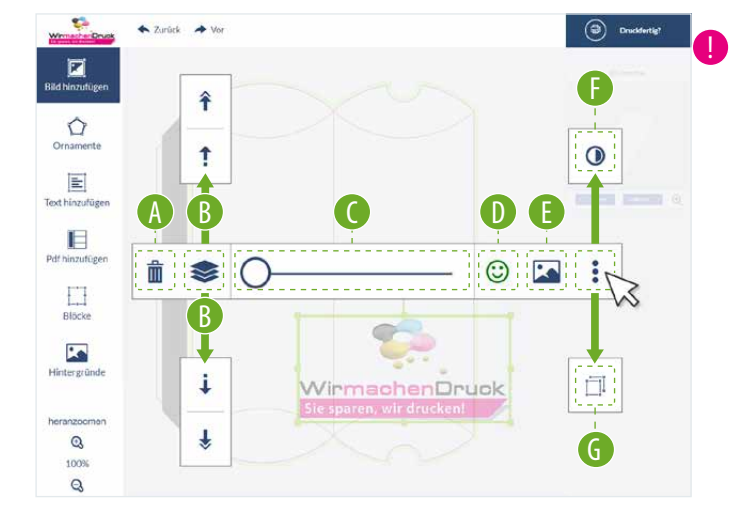

! Zudem erscheint beim Anklicken eines Bildes eine Leiste mit weiteren Funktionen zur Bearbeitung:

A) Bild löschen

- B) Bild auf höhere, niedrigere, höchste oder niedrigste Ebene bewegen
- C) Schieberegler zum Zoomen innerhalb des Rahmens
- D) Statusanzeige der Bildqualität\*
- E) Bild austauschen
- F) vordefinierte Fotofilter
- G) Bild duplizieren

\*Sollte der Smiley ein trauriges Gesicht zeigen, wählen Sie bitte ein Bild in höherer Auflösung, um ein erstklassiges Druckergebnis zu gewährleisten.

### <span id="page-2-0"></span>**ORNAMENTE**

Mit der Schaltfläche "Ornamente" ergänzen Sie Ihr Design um grafische Formen.

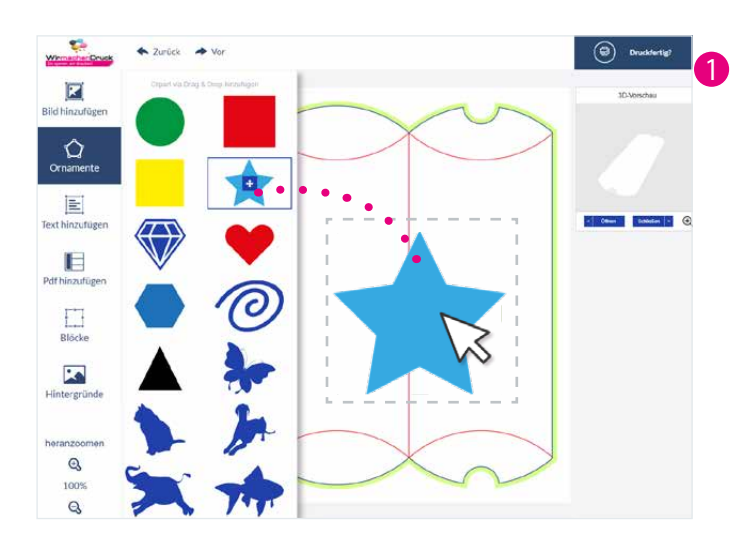

1 Klicken Sie auf "Ornamente", entscheiden Sie sich für eine Form und klicken Sie sie an, um sie auf Ihrem Produkt zu platzieren. Alternativ fahren Sie mit dem Mauszeiger über die gewünschte Form, bis das Pfeil-Symbol erscheint. Halten Sie die Maustaste gedrückt und ziehen Sie das Bild an die gewünschte Stelle.

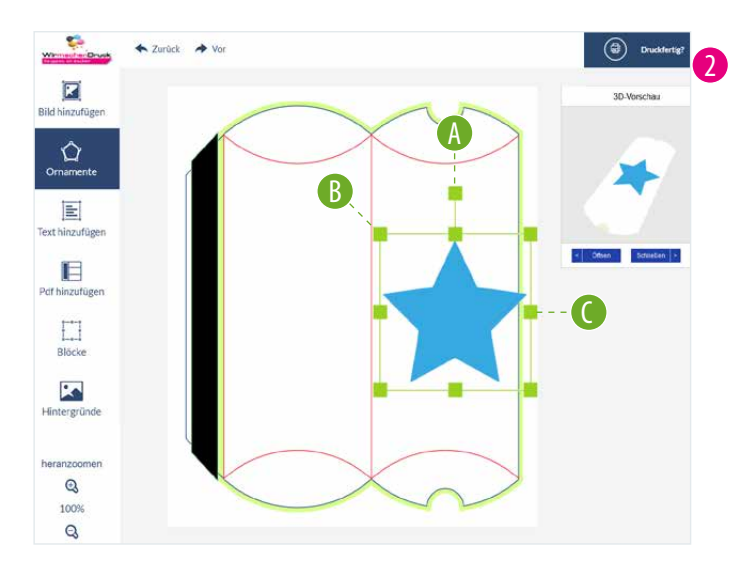

2 Zum Verschieben eines Ornaments klicken Sie dieses zunächst an. Halten Sie die Maustaste gedrückt und schieben Sie das Objekt an die gewünschte Stelle.

Wenn Sie das Ornament anklicken, wird es von einem grünen Rahmen mit kleinen Quadraten umgeben. Fahren Sie mit der Maus über die Quadrate, ändert der Mauszeiger seine Form. Klicken und ziehen Sie, um das Ornament zu verändern.

### **Alle Funktionen im Überblick:**

- A) Ornament drehen
- B) Ornament vergrößern/verkleinern (proportionale Skalierung) C) Ornament stauchen/strecken

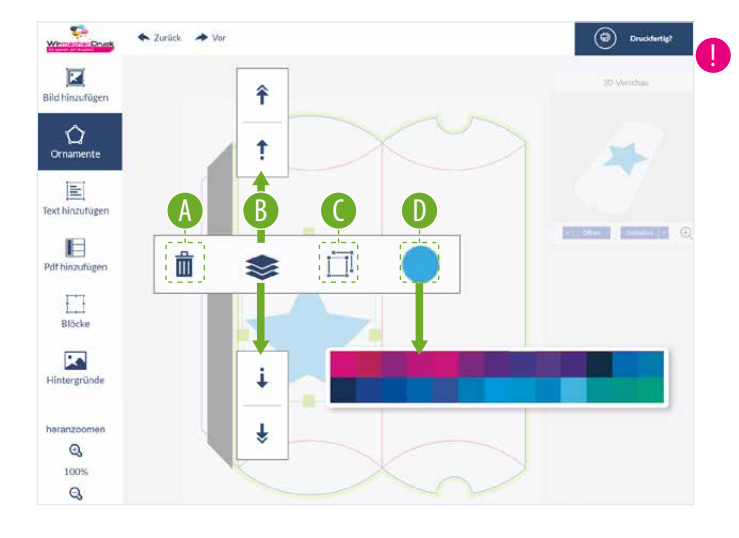

! Zudem erscheint beim Anklicken eines Ornaments eine Leiste mit weiteren Funktionen zur Bearbeitung:

- A) Ornament löschen
- B) Ornament auf höhere, niedrigere, höchste oder niedrigste Ebene bewegen
- C) Ornament duplizieren
- D) Farbe des Ornaments verändern

# <span id="page-3-0"></span>**TEXT HINZUFÜGEN**

Möchten Sie Ihr Produkt mit einem Schriftzug versehen, nutzen Sie die Schaltfläche "Text hinzufügen". In unserem Online-Designer stehen Ihnen verschiedene Stile zur Auswahl.

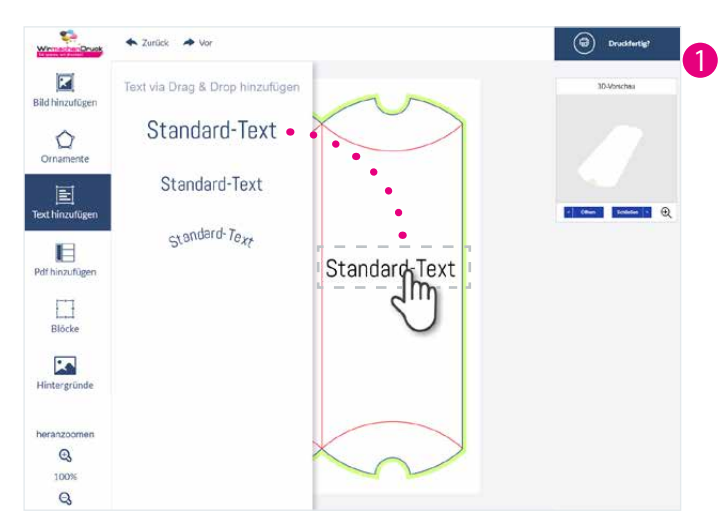

1 Klicken Sie auf "Text hinzufügen" und entscheiden Sie sich für einen der vorgegebenen Textstile. Fahren Sie mit der Maus über die gewünschte Variante. Der Mauszeiger verwandelt sich daraufhin in eine zeigende Hand.

Halten Sie die Maustaste gedrückt und ziehen Sie den Standard-Text an die passende Stelle Ihres Designs. Der Text wird in einer Textbox angezeigt.

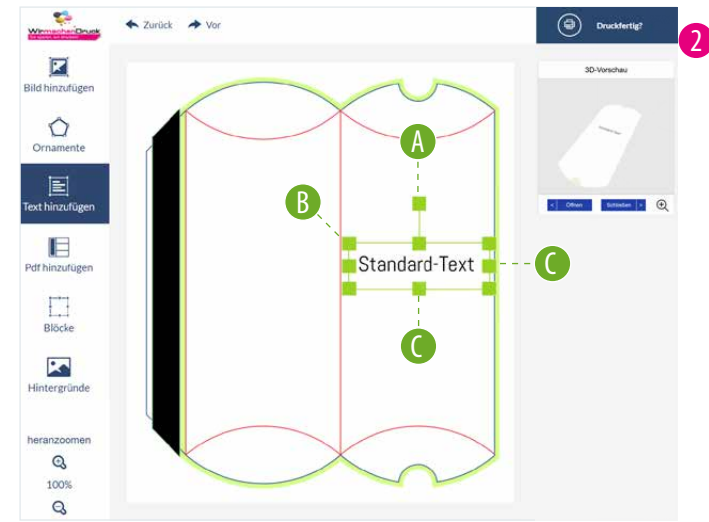

2 Zum Verschieben eines Textes klicken Sie die Textbox an. Halten Sie die Maustaste gedrückt und schieben Sie die Textbox an die gewünschte Stelle.

Wenn Sie die Textbox anklicken, wird sie von einem grünen Rahmen mit kleinen Quadraten umgeben. Fahren Sie mit der Maus über die Quadrate, ändert der Mauszeiger seine Form. Klicken und ziehen Sie, um die Textbox zu verändern.

### **Alle Funktionen im Überblick:**

- A) Textbox drehen
- B) Textbox diagonal vergrößern/verkleinern
- C) Textbox horizontal/vertikal vergrößern/verkleinern

3 Um Text zu editieren, machen Sie einen Doppelklick in die Textbox. Nun erscheint ein Cursor und Sie können mit dem Tippen beginnen.

Sie möchten Ihren Text in der Box überschreiben? Klicken Sie dreimal schnell hintereinander auf den Text, um ihn komplett zu markieren. Anschließend können Sie den geänderten Text eintragen.

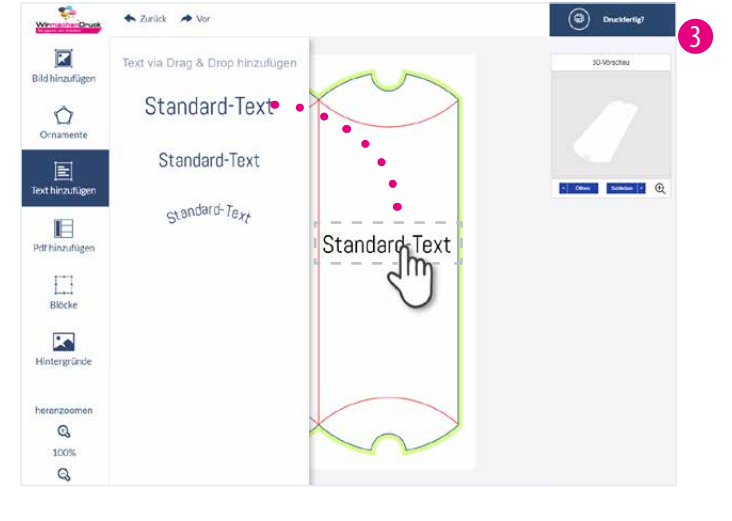

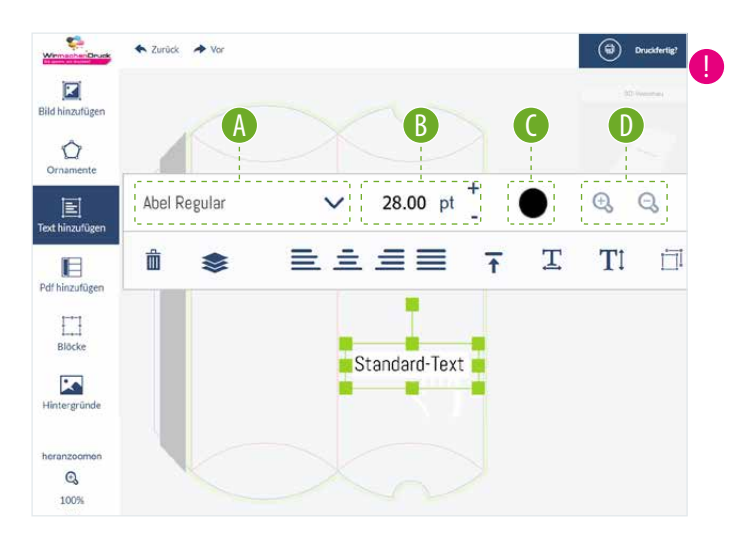

! Mithilfe der Funktionsleiste, die beim Anklicken jeder Textbox erscheint, können Sie die Eigenschaften des Textes verändern.

- A) Schriftart ändern
- B) Schriftgröße ändern
- C) Schriftfarbe ändern
- D) in Text hineinzoomen/herauszoomen

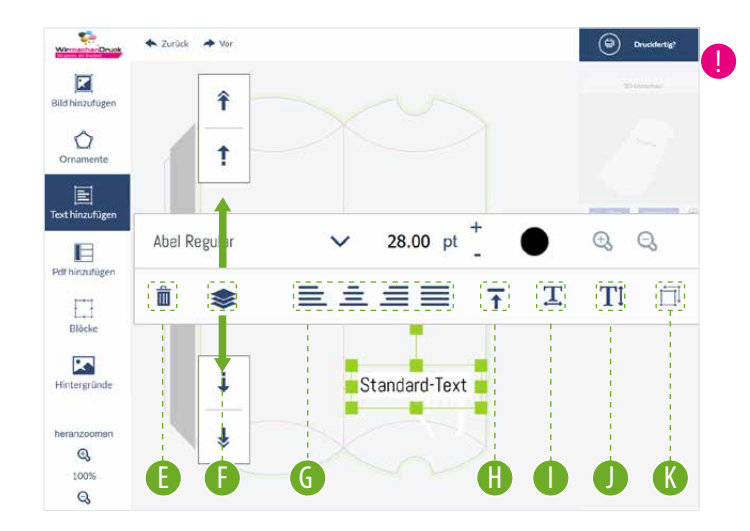

- ! E) Textbox inklusive Text löschen
- F) Text auf höhere, niedrigere, höchste oder niedrigste Ebene bewegen
- G) Textausrichtung links- oder rechtsbündig, zentriert oder im Blocksatz
- H) Textausrichtung oben, mittig oder unten
- I) Laufweite der Buchstaben Ihres Textes verändern
- J) Zeilenabstand verändern
- K) Textbox inklusive Text duplizieren

# <span id="page-5-0"></span>**BLÖCKE**

Mithilfe des Menüpunkts "Blöcke" legen Sie Ihre Vorlieben beim Platzieren von Objekten fest. Standardmäßig sind alle Funktionen mit einem Häkchen versehen und somit aktiviert.

Ģ  $+$  Vo (ම) 1 Klicken Sie auf "Blöcke".  $\mathbf{z}$ Von links nach rechts (A-D) angeordnet sehen Sie die **Bild** hinzufi folgenden Funktionen:  $\circlearrowright$ A) Objekte verschieben E B) Objekte vergrößern/verkleinern A B C D C) magnetische Hilfslinien (Objekte rasten an festen Punkten ein) D) Objekte drehen  $\frac{1}{2}$ p Q 1009  $\overline{a}$  $\leftarrow$  Zurück  $\rightarrow$  vs 2 Möchten Sie zum Beispiel verhindern, unbeabsichtigt  $\mathbf{z}$ Objekte zu verschieben, können Sie die Funktion A deaktivieren. Klicken Sie hierzu einfach auf das Symbol A. Das Häk- $\circlearrowright$ chen unter dem Symbol verschwindet; die Funktion zum  $\alpha$ Verschieben von Objekten ist nicht mehr aktiv. 巨 AFür die anderen Funktionen gilt dieselbe Vorgehensweise. E  $\overline{C}$  $\begin{bmatrix} 1 \\ 2 \\ 3 \\ 4 \end{bmatrix}$  $\begin{array}{c} \n\text{A} \\
\text{B} \\
\text{C} \\
\text{D} \\
\text{D} \\
\text{D} \\
\text{D} \\
\text{D} \\
\text{D} \\
\text{D} \\
\text{D} \\
\text{D} \\
\text{D} \\
\text{D} \\
\text{D} \\
\text{D} \\
\text{D} \\
\text{D} \\
\text{D} \\
\text{D} \\
\text{D} \\
\text{D} \\
\text{D} \\
\text{D} \\
\text{D} \\
\text{D} \\
\text{D} \\
\text{D} \\
\text{D} \\
\text{D} \\
\text{D} \\
\text{D} \\
\text{D} \\
\text{D} \\
\text{D} \\
\$  $\prod_{\text{Bl\"ocke}}$  $\mathbf{z}$  $^{\circ}$ 100%  $\mathbf{Q}$ 

# <span id="page-6-0"></span>**HINTERGRÜNDE**

Bei WIRmachenDRUCK stehen Ihnen zahlreiche Hintergründe für Ihr Produkt zur Auswahl.

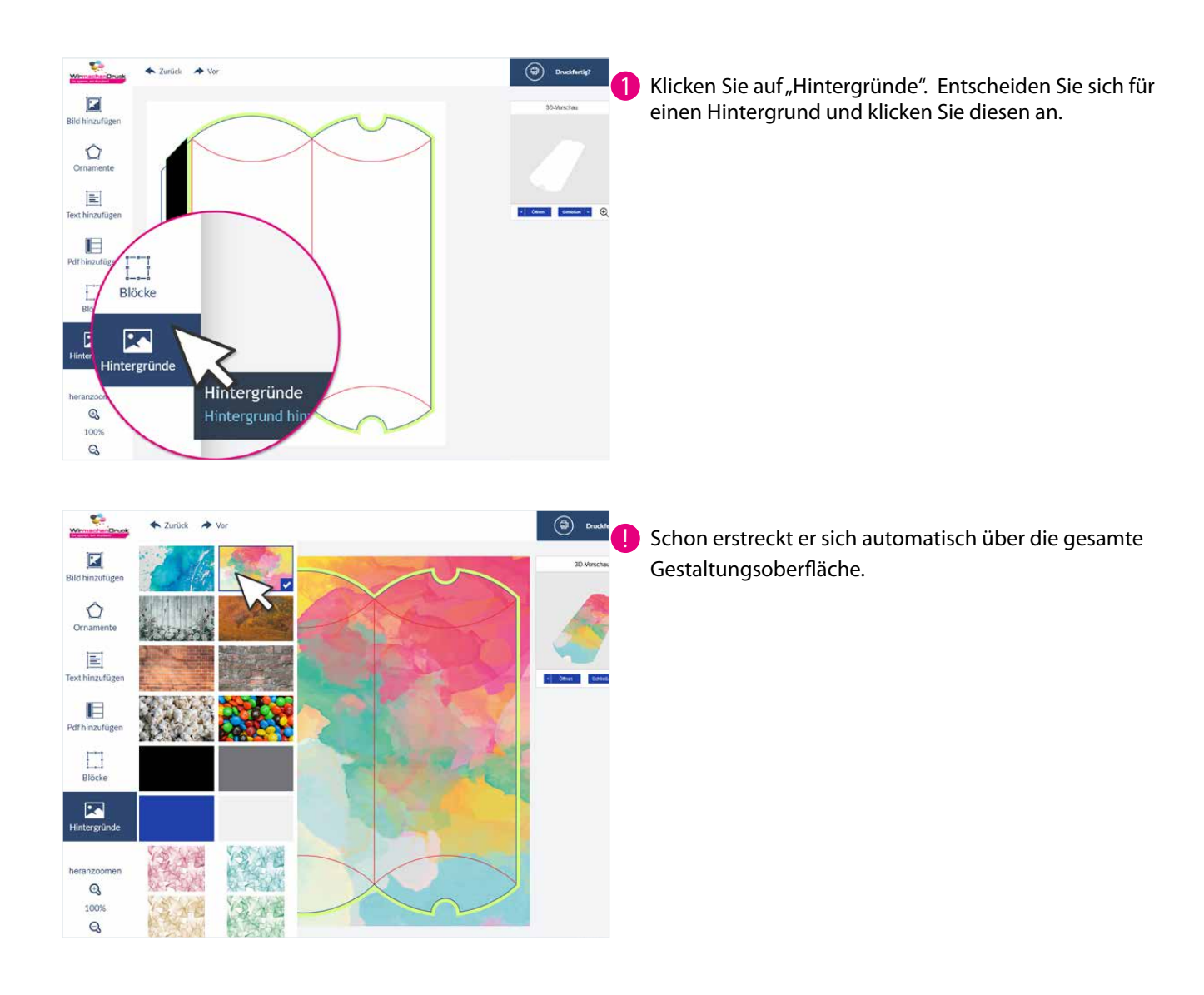

## <span id="page-7-0"></span>**GESTALTUNG ABSCHLIESSEN**

Ihr Produkt sieht nun so aus, wie Sie es sich vorgestellt haben? Herzlichen Glückwunsch – jetzt können Sie die Gestaltung abschließen und Ihre Bestellung aufgeben.

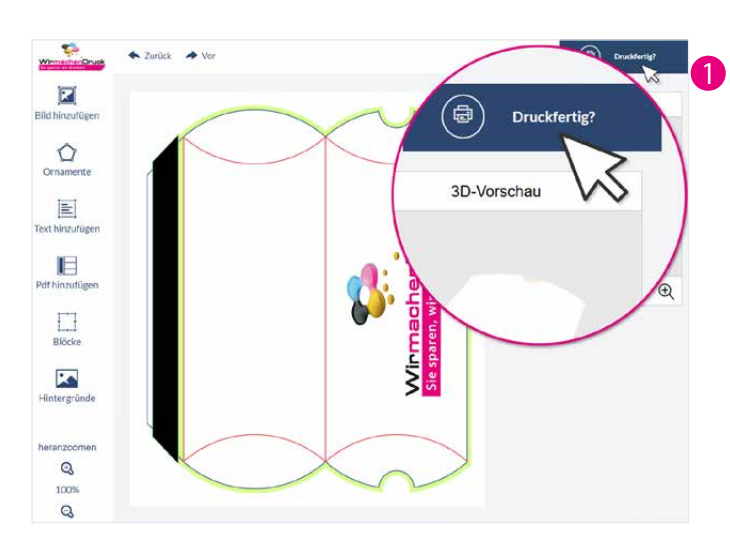

1 Klicken Sie auf den Button "Druckfertig?" rechts oben.

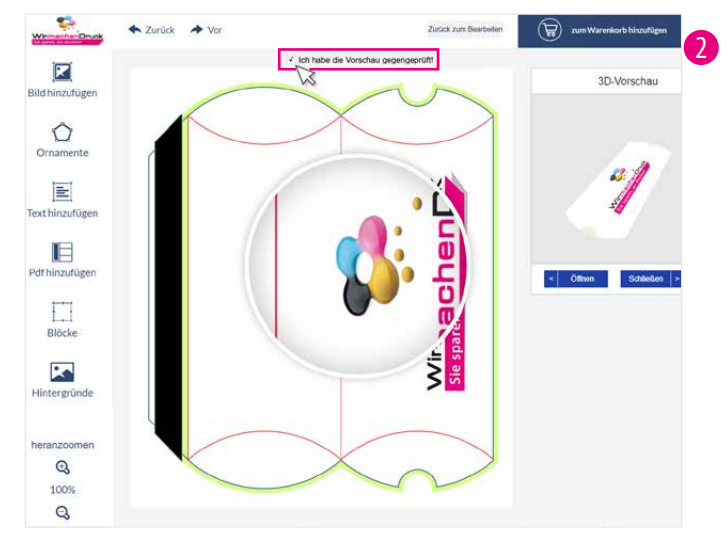

o

 $\Xi$  $Rild$ 

 $\Omega$ 

 $\alpha$  $\mathbb{E}% \left[ \left( \mathcal{N}\right) \right] ^{-1}\mathbb{E}% \left[ \left( \mathcal{N}\right) \right] ^{-1}\mathbb{E}% \left[ \left( \mathcal{N}\right) \right] ^{-1}\mathbb{E}% \left[ \left( \mathcal{N}\right) \right] ^{-1}\mathbb{E}% \left[ \left( \mathcal{N}\right) \right] ^{-1}\mathbb{E}% \left[ \left( \mathcal{N}\right) \right] ^{-1}\mathbb{E}% \left[ \left( \mathcal{N}\right) \right] ^{-1}\mathbb{E}% \left[ \left( \mathcal{N}\right) \right] ^{-1}\mathbb{E}% \left[ \left($ 

 $\begin{array}{c}\n\boxed{1} \\
\end{array}$  Pdf hinzufü

 $\prod_{\text{Bl\"ocke}}$ 

 $\blacktriangleright$ 

 $Q$ 100%  $\overline{Q}$ 

 $\overline{\phantom{0}}$  $Zurick$   $\rightarrow$  Vo 2 Prüfen Sie die Vorschau und setzen Sie anschließend ein Häkchen in das Feld "Ich habe die Vorschau gegengeprüft!"

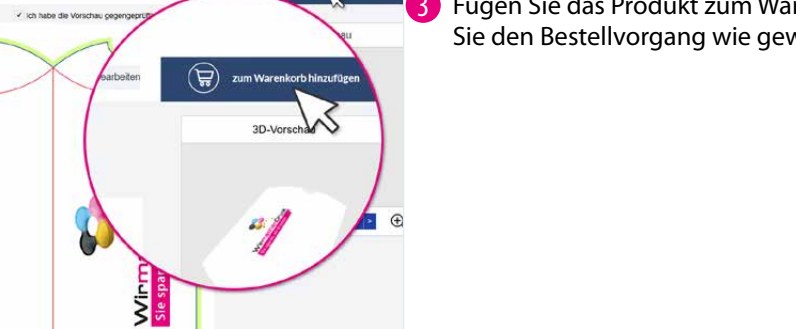

3 Fügen Sie das Produkt zum Warenkorb hinzu und schließen Sie den Bestellvorgang wie gewohnt ab.

# <span id="page-8-0"></span>**TIPPS UND TRICKS FÜR PROFIS**

Mit ein paar einfachen Kniffen gelingt das Gestalten noch schneller.

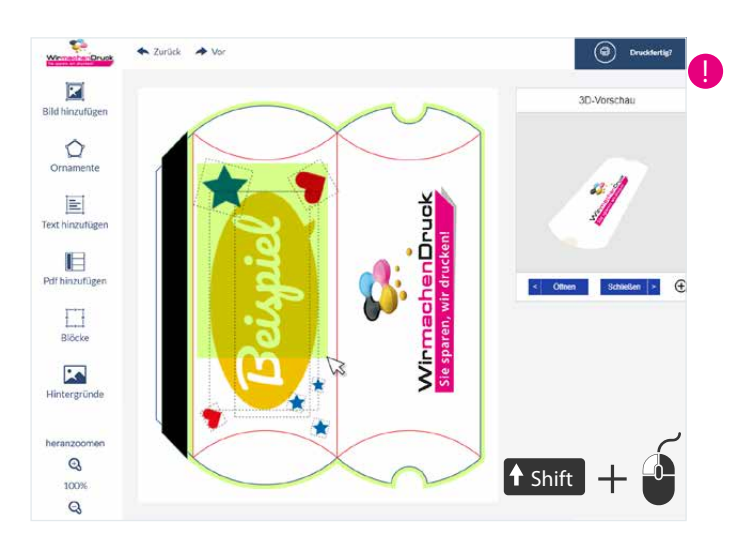

### ! **Mehrere Objekte auswählen**

Um mehrere Objekte gleichzeitig auszuwählen, haben Sie zwei Möglichkeiten.

- Klicken Sie auf eine leere Stelle Ihrer Gestaltungsoberfläche und ziehen Sie mit der Maus einen Kasten auf, der alle zu markierenden Objekte einschließt.
- Klicken Sie ein Objekt an, halten Sie die Shift-Taste gedrückt und wählen Sie weitere Objekte an.

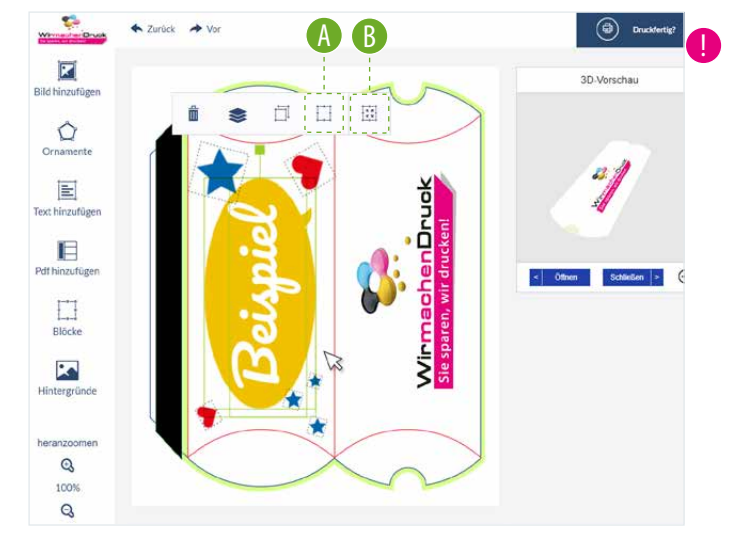

### ! **Objekte gruppieren**

Sobald Sie mehrere Objekte ausgewählt haben, können Sie diese mit mit einem Klick auf Symbol A gruppieren.

Die gruppierten Elemente lassen sich fortan nur noch gemeinsam verschieben.

Mit Symbol B heben Sie die Gruppierung wieder auf.

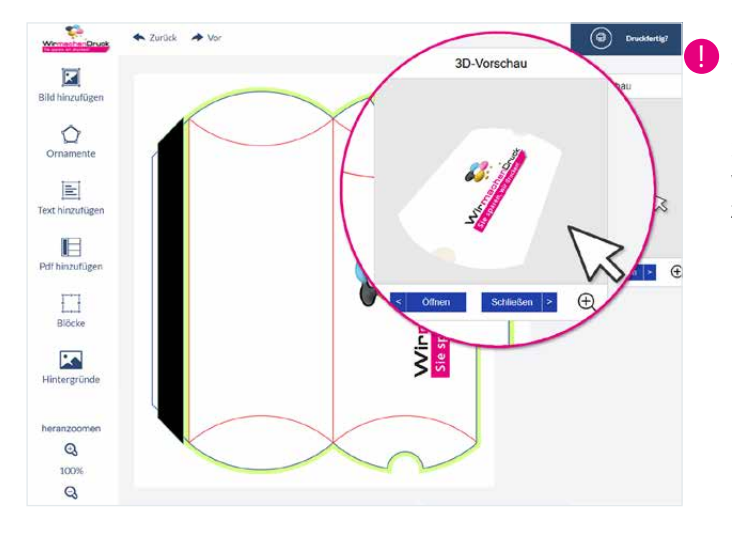

#### ! **3D-Vorschau**

Das kleine Popup-Fenster "3D-Vorschau" auf der rechten Seite ist praktisch, denn es veranschaulicht Ihnen, an welcher Stelle Ihr Design später auf dem fertigen Produkt zu sehen sein wird.